# Marking a PC *Faulty* or *Working*

You can easily mark a PC as *Faulty* if it is unable to be used by patrons, and *Working* once it is fixed and able to be used again. The *Faulty/Working* option works like a toggle switch, toggling a PC between the two settings.

- 1. Log into the MyPC site using your library's staff account
- 2. Click on the Admin menu
- 3. In the left-hand pane, navigate to MyPC Web Admin -> Sites
- 4. Expand your site and click on the location at your library that contains the PC you'd like to update
- 5. Left-click on the desired PC and select *Faulty/Working*

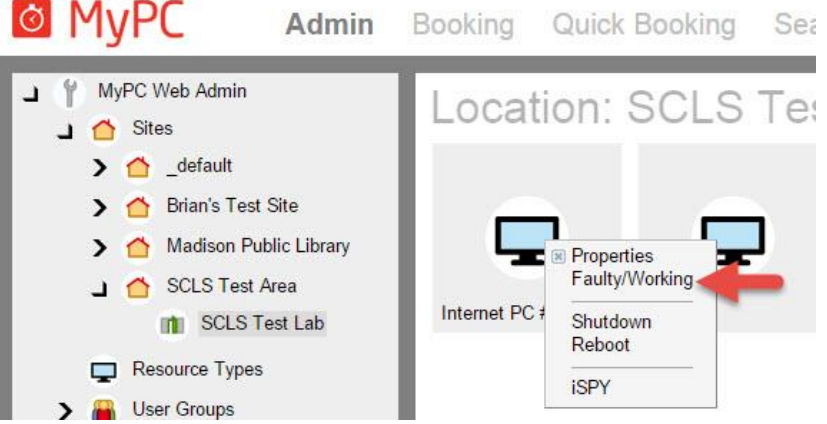

- 6. In the *Resource Status Change* dialog box
	- a. Enter a reason for the status change
	- b. Click *OK*

## **Things to remember**

If computers marked *Faulty* are turned on, they will display this message for patrons:

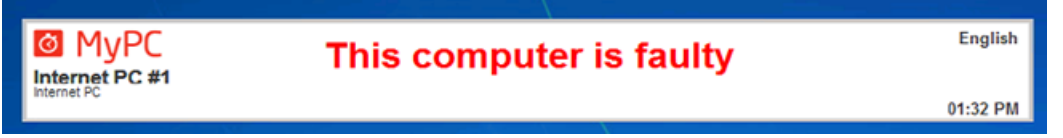

- Patrons cannot log into a PC marked *Faulty*. They will receive the message: "You are not allowed to use this computer. Only administrators can logon at this time."
- Block Bookings can be made for PCs marked *Faulty*, the idea being that the PC may be fixed by the time the Block Booking occurs.
- 

The icon for a *Faulty* computer: The icon for a *Working* computer:

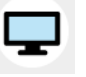

 Hovering over the icon will display the reason entered when the PC was marked *Faulty.*

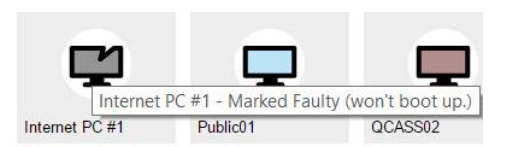

## **Reports related to Faulty Computers**

The Faulty Computer Report shows information about faulty computers for the time period specified.

Reports -> MyPC Reports -> Resources Reports -> Faulty Computers Report

#### Example of summary Faulty Computers Report:

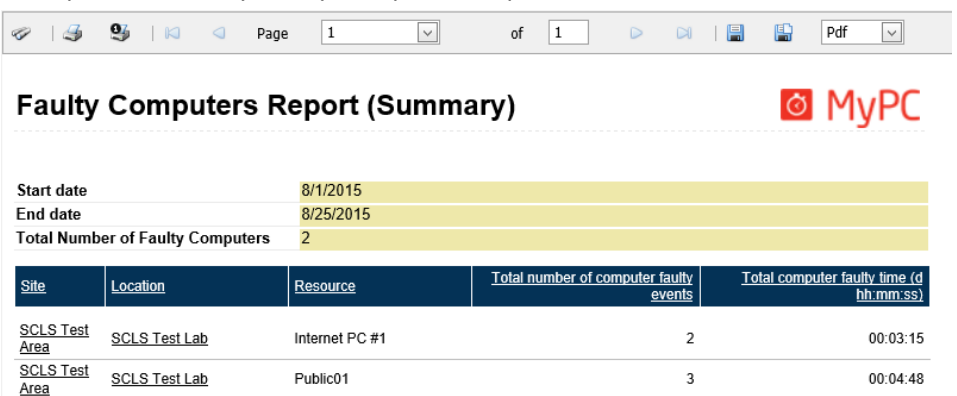

#### Example of detailed Faulty Computers Report:

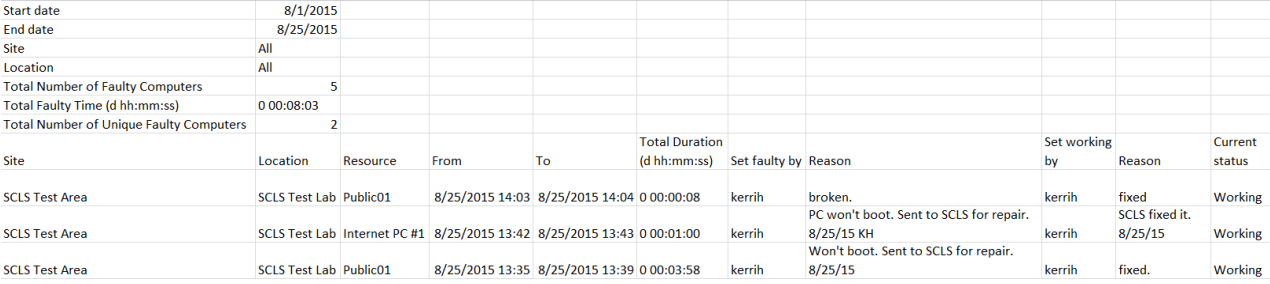

## **Some screenshots**

### **Navigating the MyPC Admin screen**

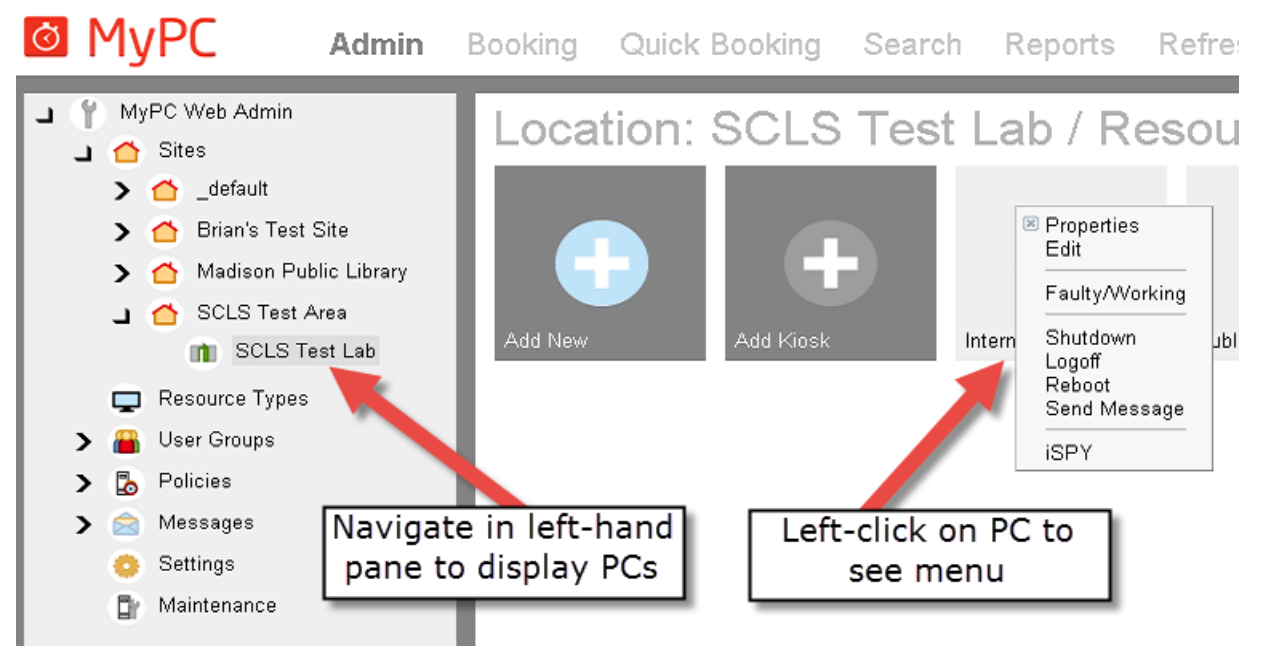

## **Resource status change**

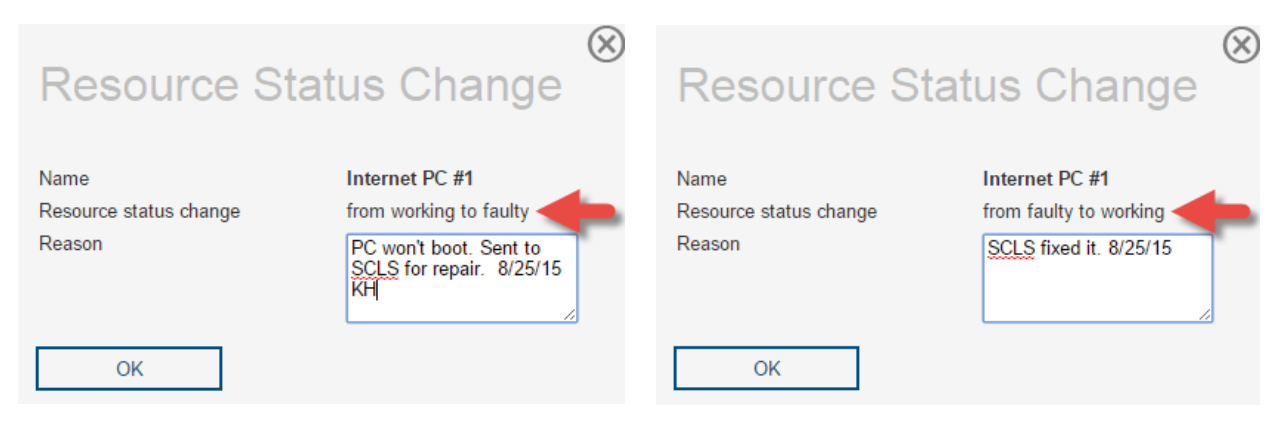

## **PC icons in the MyPC WebAdmin site**

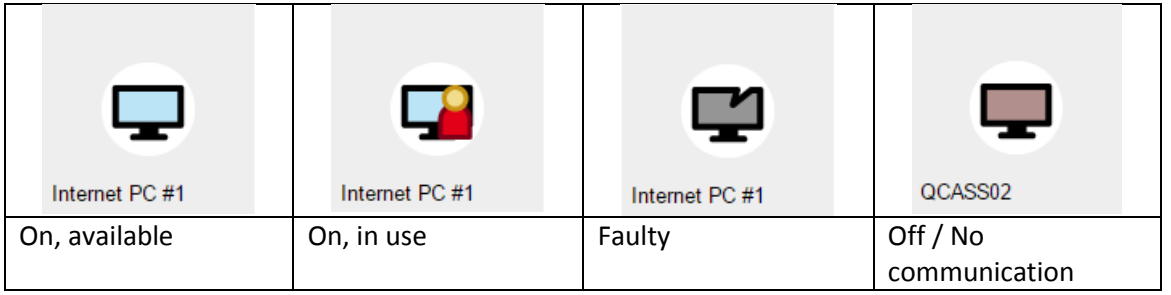